Enter your user ID and password. These are case sensitive and need to be entered accurately with no extra spaces.

If you currently do not have a User ID you will need to register, please click new registration, and fill in the fields below. You will then need to enter your requested user ID and password. These are case sensitive and need to be entered accurately with no extra spaces.

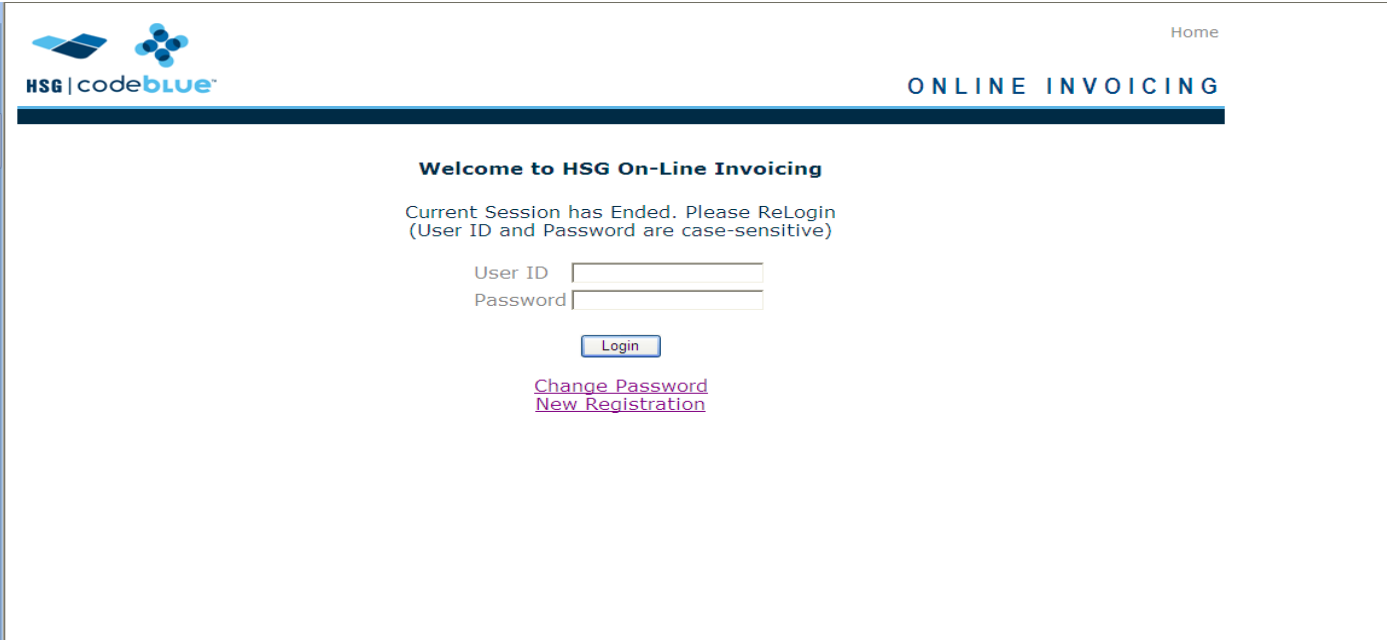

New registration: You will need to fill out the fields listed below. The star fields are required. Once all required fields are filled in you will need to click the register button on the bottom of the screen.

An email will be sent to HSG who will review the request and send an email back with your user ID and a temporary password. When you log in the first time the system will prompt you to create a new password.

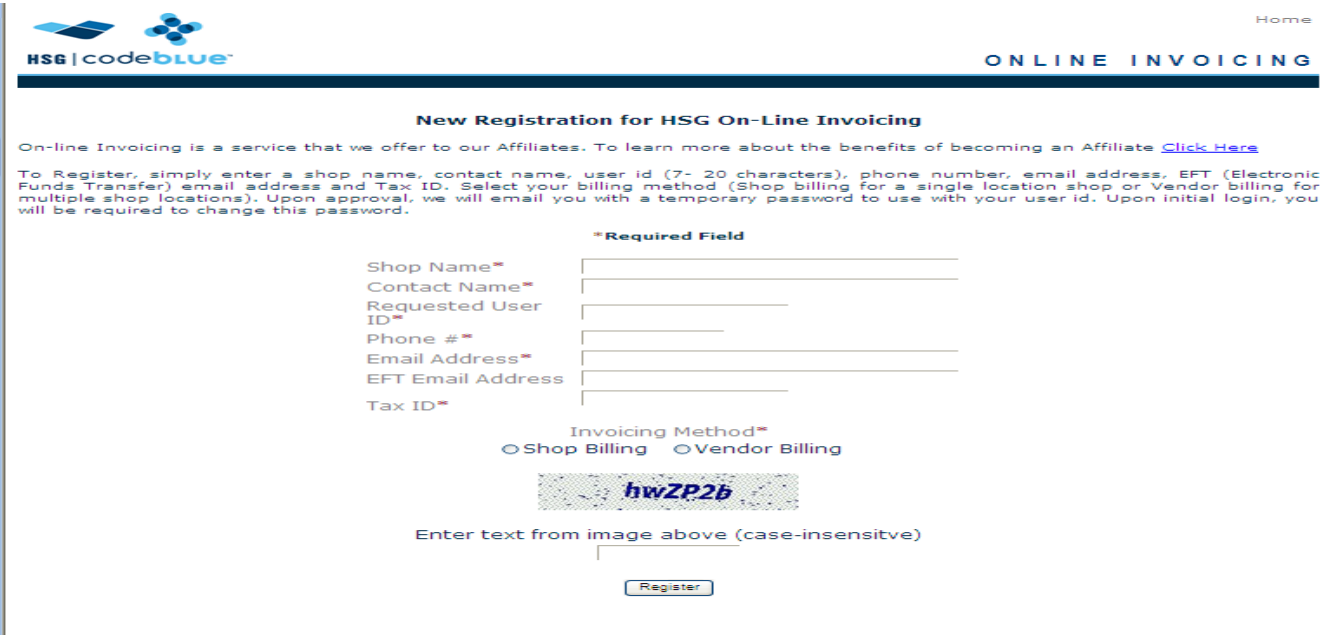

Once logged in the system will automatically do a search by date range for your shop, so you will see current orders assigned to your shop. Older orders will not show up on this list, you must alter the begin date, or you can change your search option to SCO Number, insured's name or insured home phone, then click the 'Search' button to start the search.

The 'Home' button in the upper right corner will take you to the log in screen. The 'Logout' button will log you off the website.

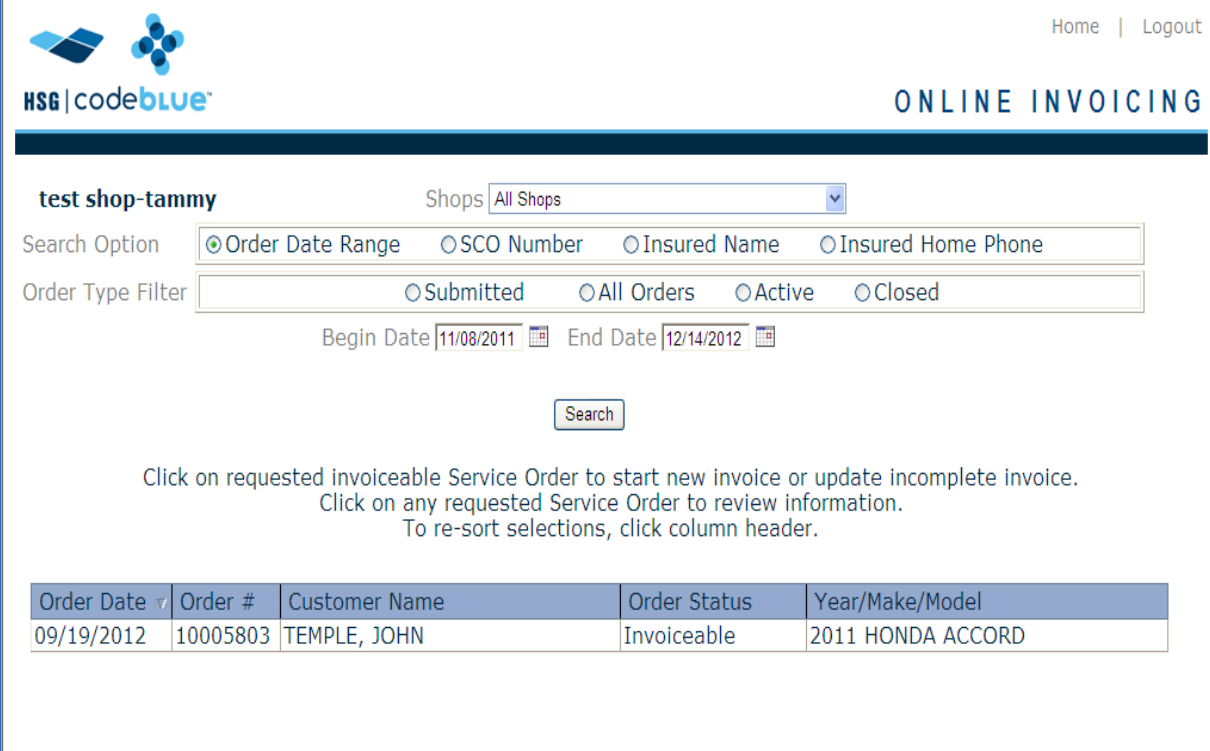

The order status must be **Invoiceable** to proceed. Other statuses that may be seen are:

**Pending we are awaiting verification** 

**Verified** claim has been verified but not faxed to your shop

**Cancelled** claim has been deleted

**Invoiced Online** invoice has been submitted and is waiting to be uploaded into our main system

**Invoice Approved** invoice has been processed into our main system

**Complete** payment has been issued

When you locate the order, put the curser over the order and left click to select. This will take you to the invoice detail page where your shop's information and the basic claim information are displayed.

If your shop information is inaccurate please contact the affiliates department at [hsg.affiliates@hsgcodeblue.com](mailto:hsg.affiliates@hsgcodeblue.com) to update.

The 'SCO Number Search' will take you to the search page to search for the claim

To start entering the invoice information click the 'New Invoice' button in the center of the page

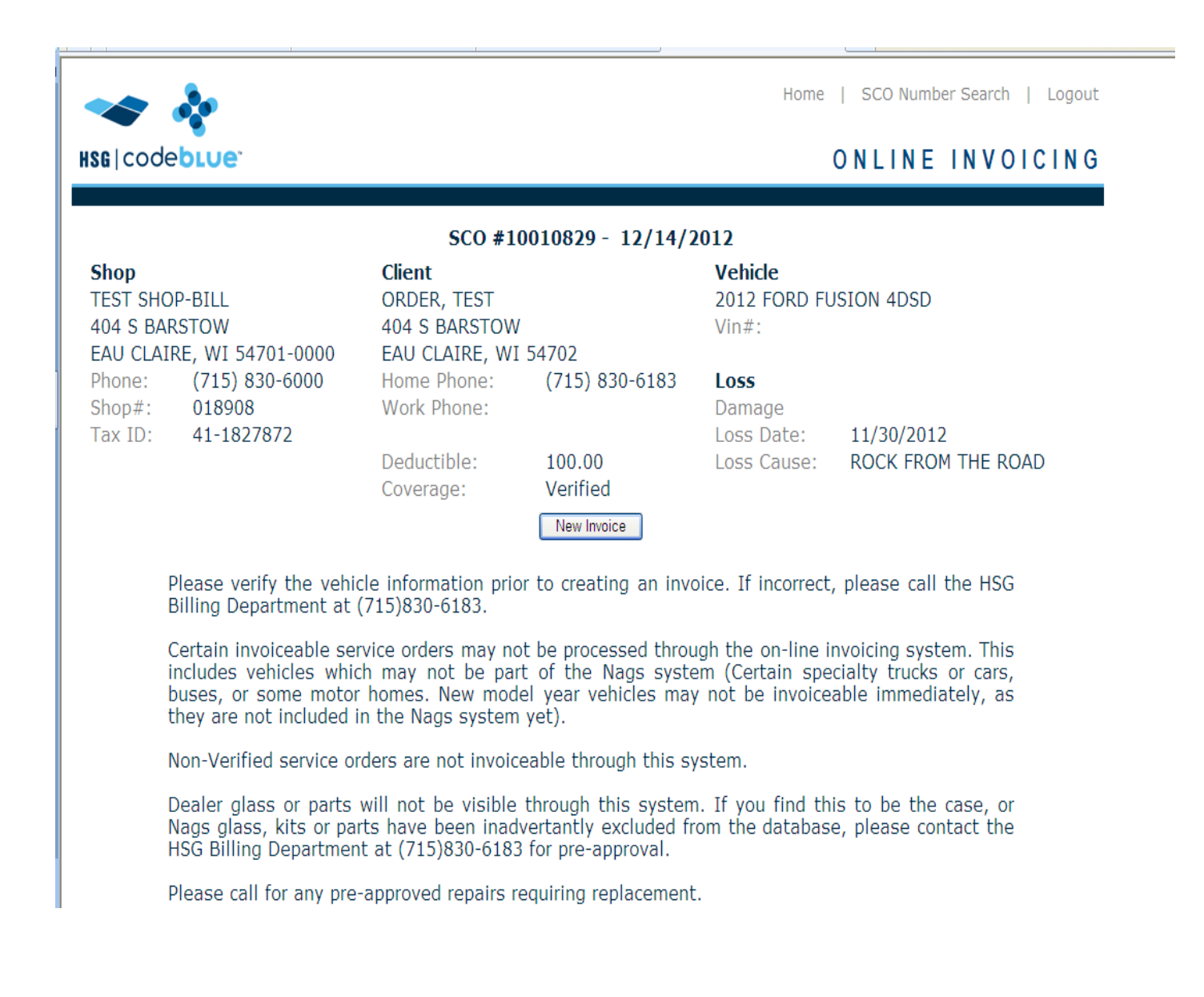

Fill in the fields with the appropriate information: Your invoice #, install date, mileage (*when required there will be a field)*, and either the full VIN or last 6 digits of the VIN.

If authorized for a replacement and the glass was replaced, select the Glass Replacement circle. Be sure to check all the parts replaced.

If authorized as replacement but glass was only repaired select the Windshield Repair circle. No parts will be listed. If you were authorized for a repair only the replacement circle will be grayed out.

If the glass needed to be replaced please contact (800)268-2009 to get authorization for the replacement. We will need to confirm with the insured before we can authorize.

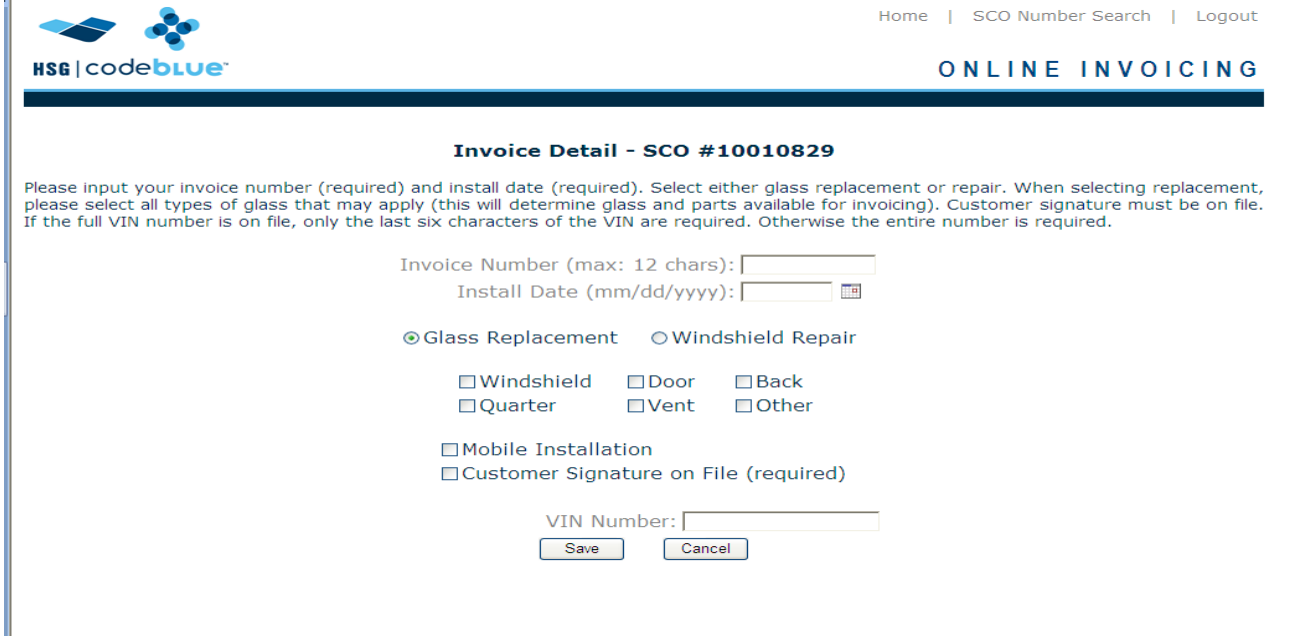

Once data is entered click 'Save' button. This will take you the main invoice page. You can go back to the Invoice Detail page by clicking the 'Update Detail' button.

## **REPAIR**

![](_page_3_Picture_71.jpeg)

Repair

Save Changes

To select the repair click the 'Repair' button. When clicked this button changes to 'Additional Repair", click this button to add additional line items for each repair. The system will automatically enter and calculate the amounts, for parts selected based on your contract with HSG on the install date.

\*YOU CANNOT BILL MULTIPLE REPAIRS ON ONE LINE\*

If a deductible is collected enter the amount in the Deductible Collected box.

If your shop is in a state that we are **not** tax exempt, a 'Sales Tax' field will appear with a box. Please enter the applicable tax amount in the box.

Click 'Save Changes" button to save and show updates.

Once you confirm entries are correct click 'Submit Invoice' button

![](_page_4_Picture_77.jpeg)

You will receive a message box informing you of your total and asking if you want to continue. Click 'OK' to continue or cancel to go back to main invoice page to make changes.

![](_page_4_Picture_78.jpeg)

You may also receive another reminder about the deductible if the deductible entered doesn't match the deductible in the claim. Click 'OK' to continue or cancel to go back to main invoice page to make changes.

![](_page_4_Picture_10.jpeg)

Once submitted you will see the Thank you page. To go to another claim click 'SCO Number Search' on the top right corner of screen. This will take you to the search page to search for the claim.

If you do not see the thank you page the invoice may not have submitted. Please do an inquiry on the invoice to see the status. If still the order status still shows **Invoiceable** the invoice has not been submitted. Please click on the invoice and go through steps to submit.

![](_page_5_Picture_34.jpeg)

To select the replacement parts click the 'Glass & Parts' button. This will take you to the parts selection page. The system will automatically select the NAGS bubble, and list the NAGS parts for the vehicle listed.

**NOTE** the scroll bar on the right to scroll down for more parts.

If the part is not listed or dealer glass was used please contact HSG Billing at (715) 830-6183. Select the glass part used by clicking on it.

Currently the system allows you to add one glass part at a time. So if you replaced both door glasses you will need to save the first door glass. Then click the 'Glass & Parts" button a second time to select the other door glass.

![](_page_6_Picture_61.jpeg)

When you have selected the glass part, it will be displayed in the Selected Items on the bottom of the page. Also Miscellaneous Parts and Adhesive Kits drop downs will appear. Select the parts used by clicking on them, adding to the selected items.

Once all items are selected, click 'Save' to go to Main Invoice page.

![](_page_6_Picture_62.jpeg)

The system will automatically enter and calculate the amounts, for parts selected based on your contract with HSG on the install date.

If a deductible is collected enter the amount in the Deductible Collected box.

If your shop is in a state that we are **not** tax exempt, or the claim requires sales tax, a 'Sales Tax' field will appear with a box. **Please enter the applicable tax amount in the box.**

Click 'Save Changes" button to save and show updates.

Once you confirm entries are correct click 'Submit Invoice' button

![](_page_7_Picture_65.jpeg)

You will receive a Message box informing you of your total and asking if you want to continue. Click 'OK' to continue or cancel to go back to main invoice page to make changes.

![](_page_7_Picture_66.jpeg)

You may also receive another reminder about the deductible, if the deductible entered doesn't match the deductible in the claim. Click 'OK' to continue or cancel to go back to main invoice page to make changes.

![](_page_7_Picture_67.jpeg)

Once submitted you will see the Thank you page. To go to another claim click 'SCO Number Search' on the top left of screen. This will take you to the search page to search for the claim.

If you do not see the thank you page the invoice may not have submitted. Please do an inquiry on the invoice to see the status. If the order status still shows **Invoiceable** the invoice has not been submitted. Please click on the invoice and go through steps to submit.

![](_page_8_Picture_2.jpeg)

Once you reach this stage you cannot make changes or resubmit. If the order was submitted in error please contact the HSG Billing department at (715)830-6183.

This website will allow only one invoice per SCO#, also it will not allow invoices to be created if it is not able to recognize the vehicle (i.e. motorhomes or new vehicles not entered in the system yet).

If you have performed a replacement for a failed repair, or the vehicle in the claim is not recognized, you will have to fax invoice for replacement. Please contact the HSG Billing department at (715) 830-6183, to inform them you are unable to submit to ensure they are waiving paper processing fees.